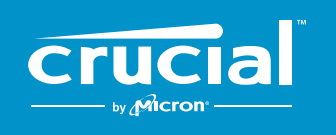

The memory & storage experts"

# 取り付け手順 **CRUCIAL**® **NVMe**™  **PCIe**®  **M.2 SSD**を パソコンに取り付ける方法

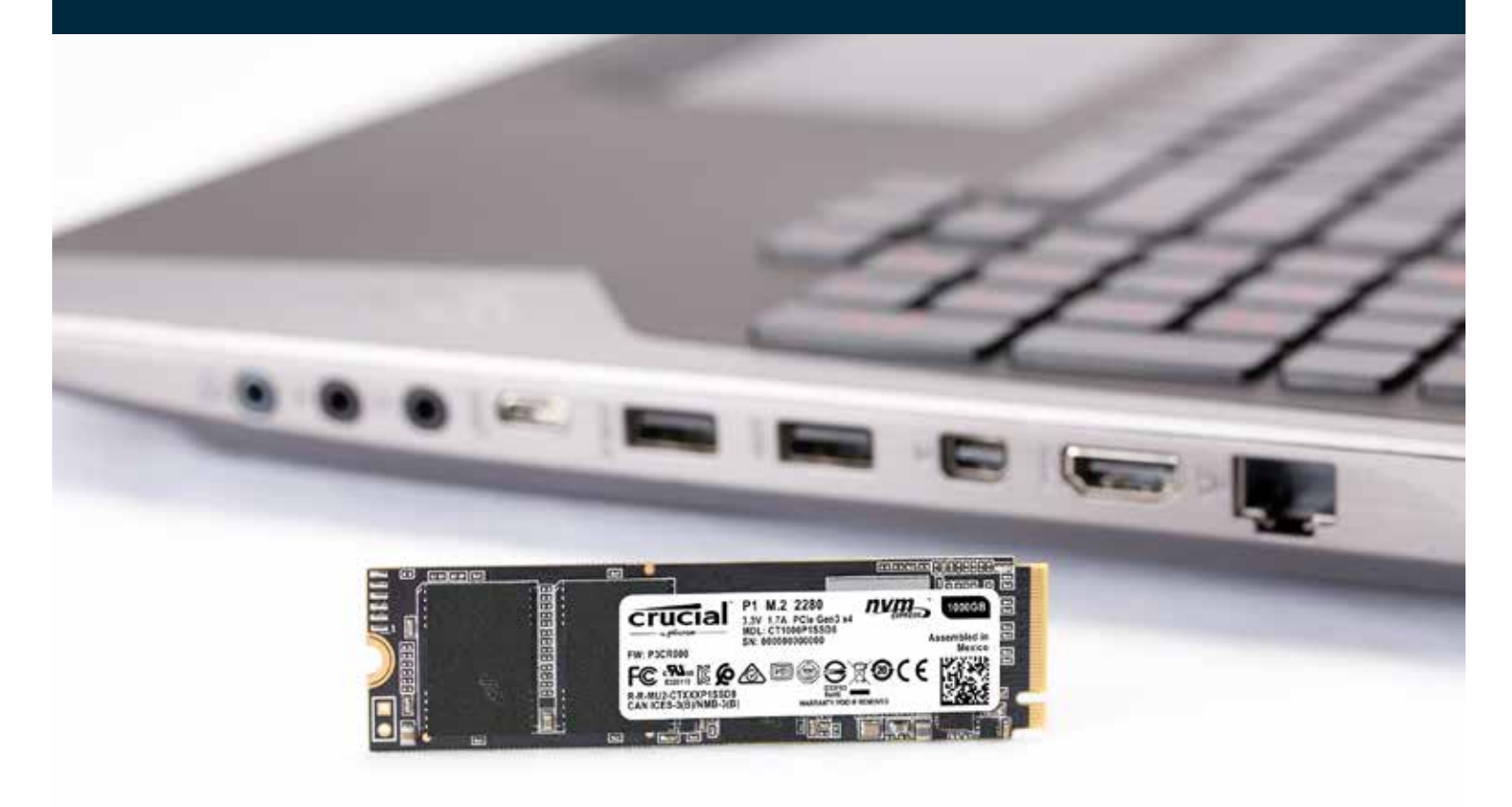

Crucial SSDの取り付けは簡単で、パソコンをすぐに大幅に高速化できます。

,,,,,,,,,,,,,,,,,,

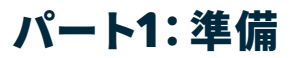

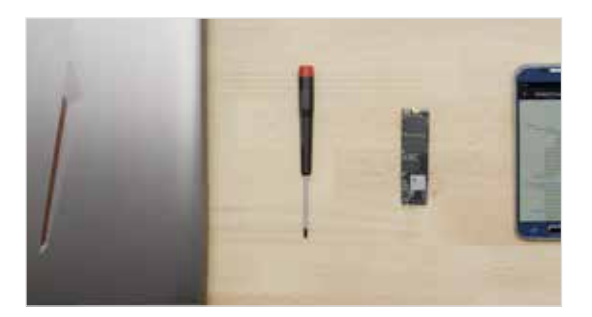

#### **1. 必要なものを集める**

スクリュードライバー、新品のCrucial SSD、パソコンのオーナーズマニュ アル

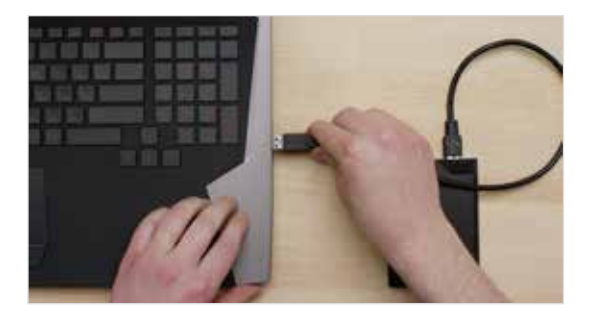

## **2. 重要なファイルをバックアップする**

取り付けプロセスを開始する前に、パソコンに保存してある重要なファイ ルをUSBフラッシュドライブやクラウドストレージに保存します。

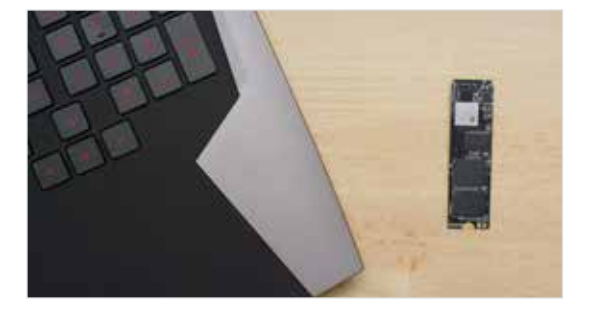

#### **3. 落ち着いてゆっくりとやりましょう**

必要な情報はすべてここにあります。お使いのパソコンが示されている ものとは異なる場合もありますが、プロセスは同じです。各手順をよく読 み、詳細は**「役立つヒント」**をご覧ください。

#### **役立つヒント**

NVMe SSDのサポートとドライバーはWindows© 7では提供されていません。パソコンまたはマザーボードのメーカーから追加サ ポートを受けられる場合があります。Microsoft©から、NVMeドライブをWindows 7でネイティブサポートするために適用可能な ホットフィックスも提供されています。

#### **ご存知ですか…?**

作業するデスクを清掃すると、新品のドライブの破損につながる静電気の蓄積が防止されます。

# パート**2**:インストール

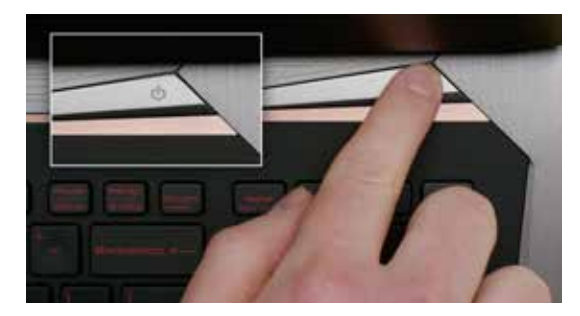

## **1. システムをシャットダウンする**

コンピューターの電源を完全に切ります。

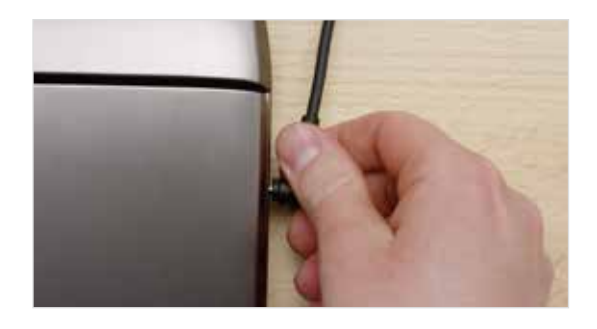

## **2. 電源ケーブルとバッテリーを外す**

電源ケーブルとバッテリーを取り外します。バッテリーの取り外しは、 バッテリーを外せるノートブックのみ該当します。バッテリーを外す方 法については、オーナーズマニュアルを参照してください。

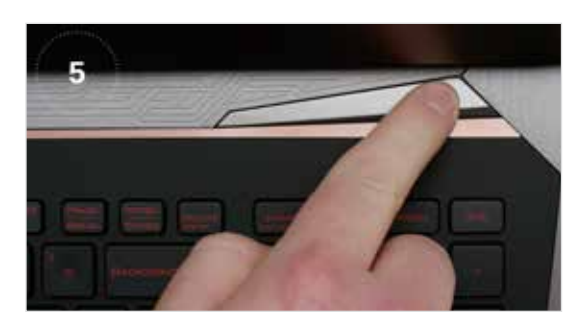

#### **3. 残留電気を放電する**

ノートブックのバッテリーを取り外し可能な場合は、バッテリーを取り外 した後に電源ボタンを5秒間押すと、システムに残留している電荷が放電 されます。

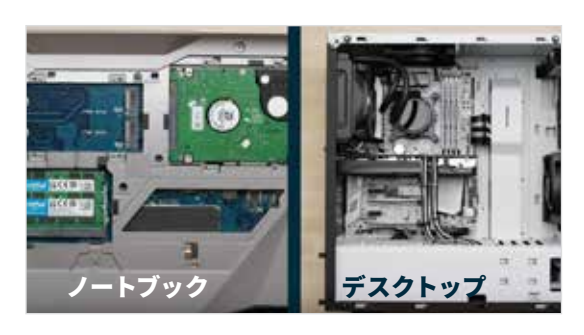

#### **4. ケースを開く**

ケースの開け方はシステムによって異なるため、オーナーズマニュアルを 参照してください。

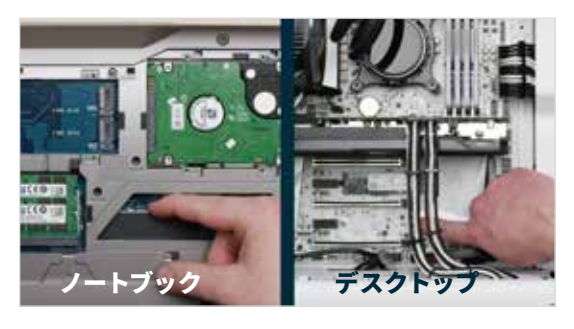

#### **5. 静電気対策**

塗装されていない金属面を触って静電気を除去します。こうすることで、 体に帯電している静電気からパソコンのコンポーネントを守ります。 静電気除去は万が一に備えた安全対策です。

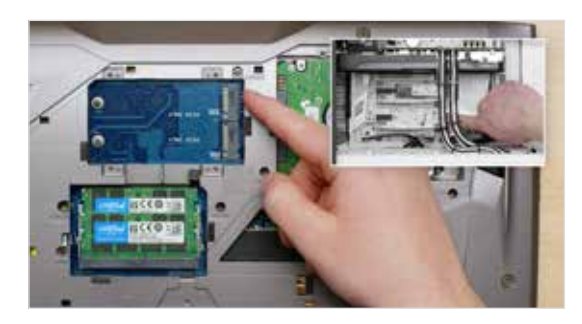

#### **6. M.2 PCIeスロットがある場所を確認する**

デスクトップでは通常スロットが簡単に見つかりますが、ノートブックの 場合、場所はさまざまです。通常は下部パネルやキーボードの下にありま す。システムによって異なるため、正確な場所については、オーナーズマ ニュアルを参照してください。

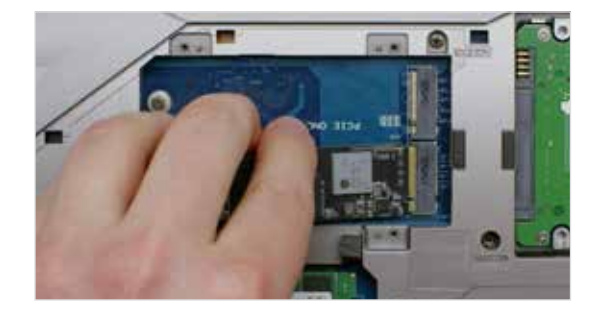

#### **7. ソリッドステートドライブを差し込む**

パソコンによってはヒートシンクまたはネジがあり、新しいNVMe PCIeソリ ッドステートドライブを挿入する前に取り外さなければならないことがあり ます。Crucial NVMe PCIeソリッドステートドライブを挿入する際は、ソリ ッドステートドライブの両側をしっかり持ちます。金色のコネクタピンに触 れないでください。ソリッドステートドライブのくぼみとPCIeスロットの突 起を合わせ、30度の角度で挿し込みます。無理に接続しないでください。

ドライブを固定するために、マザーボード上の搭載位置にネジを挿入する 必要があることがあります。ネジを締めすぎないでください。

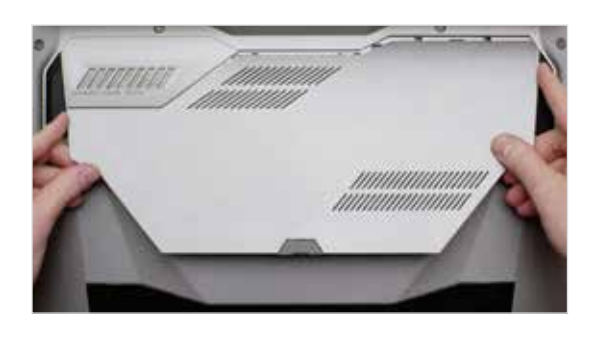

## **8. システムを元どおり組み立てる**

スロットにSSDをしっかり装着したら、パソコンを元通りに組み立てま す。バッテリーを取り外している場合は、元通りに取り付けます。

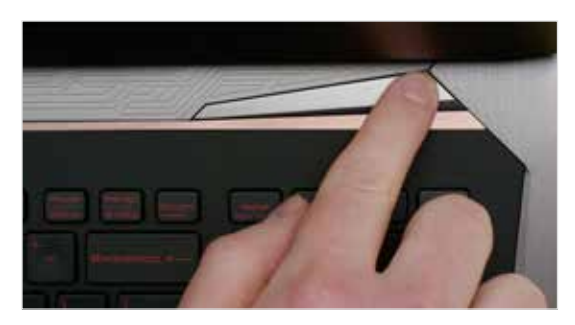

## **9. コンピューターの電源を入れる**

コンピューターの電源を入れます。前の手順で古いストレージドライブを 取り外していなければ、パソコンは古いドライブから起動します。パート 3では、新しいドライブを使って起動するためのデータのクローンを作成 する手順を説明します。

#### **役立つヒント**

マザーボードによっては、NVMe SSDを高速化するための設定や、SATAおよびNVMeポートの共有帯域幅の有効化/無効化に関 するメッセージが表示されることがあります。これは誤作動ではありません。メーカーからマザーボードに関する詳細情報を入手 し、ハードウェアに最適なパフォーマンスを設定して誤作動を防いでください。

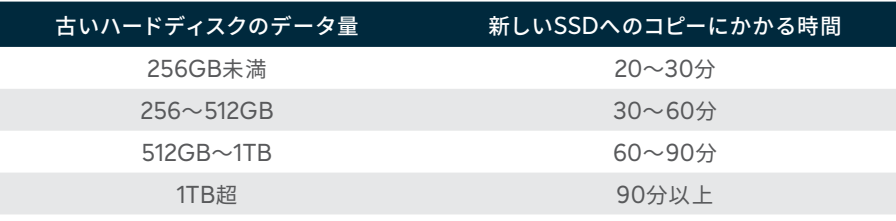

#### **ご存知ですか…?**

SSDの取り付けプロセスで一番時間がかかる のは古いディスクから新しいSSDへのデータ コピー作業です。始める前に、左の表で所要 時間を確認してください。

# パート**3**:コピー

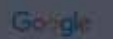

#### crucial.com/clone

## **1. ダウンロードしたソフトウェアのクローンを作成する**

ソリッドステートドライブが取り付けられているパソコンで、 www.crucial/cloneに移動し、古いドライブの内容を新しいソリッドステー トドライブ(SSD)にコピーするソフトウェアをダウンロードします。ソフトウ ェアはCrucial SSDを購入すると無料で入手できます。

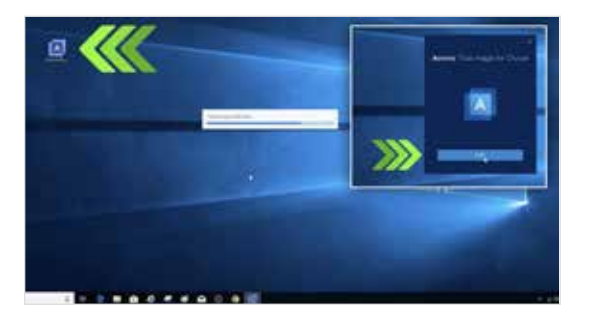

## **2. ダウンロードしたソフトウェアをインストールする**

ダウンロードしたファイルを開き、すべてのプロンプトを受諾します。 画面が表示されます。**[インストール]**をクリックします。インストールが完 了したら、アプリケーションを起動します。

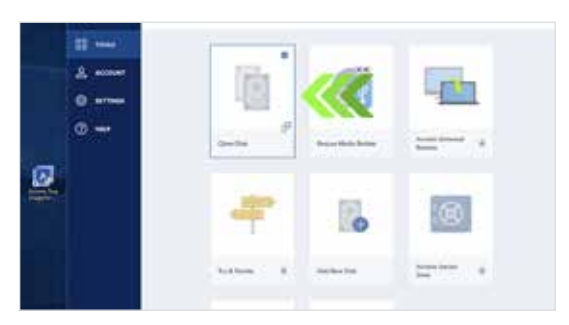

## **3. データのコピー(クローン作成)の準備をする**

ソフトウェアではいくつかのオプションが表示されます。**[ディスクをク ローン]**オプションを選択します。クローンモードを選択するよう促されま す。初めての場合は**[自動]**メソッドを推奨します。選択したら**[次へ]**ボタ ンをクリックします。

#### **役立つヒント**

たとえば古いストレージディスクが128GBで、275GbのSSDにコピーする場合、SSDはシステム上に128GBディスクとして表示さ れることがありますが、SSDに保存できるスペースは残っていますのでご安心ください。ただしディスクの設定を調整する必要があ ります。こうした状況は通常は発生しませんが、発生しても問題はありません。

#### **ご存知ですか…?**

パスワードや大事な写真を持つホームユーザーから、多くの機密情報を抱える法人ユーザーまで、大勢の人がこのソフトウェア を使用してデータをコピーしています。データのセキュリティとプライバシーは当社にとって非常に重要であり妥協することはあり ません。コピー作業のプロセスは、安全でセキュリティ対策が講じられています。

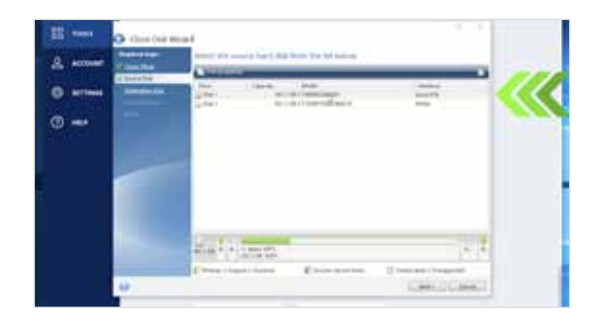

**4. コピーするディスクと転送先ドライブを選択する**

「ソース」ドライブは既存のドライブ (ディスク)になります。クリック して選択し、**[次へ]**をクリックします。次に「転送先」ドライブ(新しい SSD)を選択して、**[次へ]**をクリックします。次の画面で**[開始]**をクリッ クし、データのコピーを開始します。

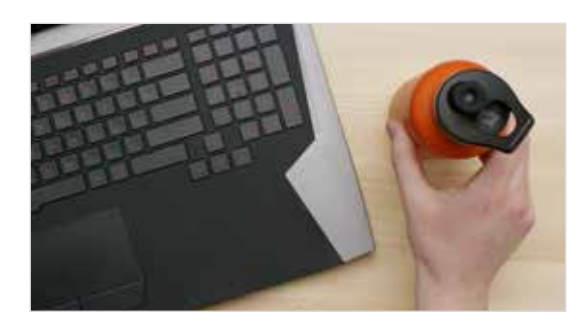

## **5. データのコピーが完了するのを待つ**

コピーにはしばらく時間がかかりますが、画面には進捗状況が表示され ます。

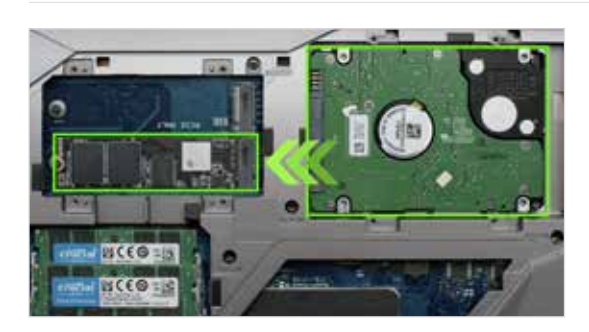

## **6. プライマリ(ブート)ドライブを変更する**

すべてのコピーを終えたら、新しいソリッドステートドライブをプライマリド ライブとして使うようオペレーティングシステムに指示する必要があります。 これは、古いドライブを取り外すことで可能になります。古いドライブを取り 外すと、強制的に新しいドライブがプライマリドライブとして使用されます。 プライマリドライブの変更方法については、パソコンのオーナーズマニュア ルを参照するか、パソコンメーカーにお問い合わせください。

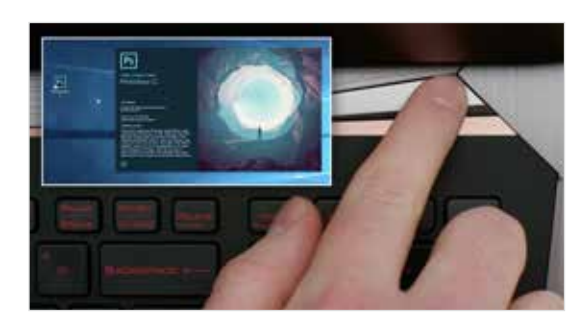

#### **7. 楽しんでください**

お気に入りのアプリケーションがすばやく開きます!SSDを取り付けたあと、 特別な機能を有効にすると、さらに高速になります。

## パート**4**:ダウンロード

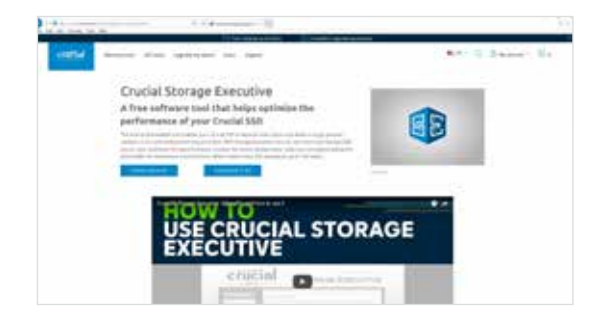

#### **1. Storage Executiveを有効にする**

この無料ソフトウェアにより、ソリッドステートドライブのパフォーマンス を最新の状態に保ち、システムリソースを利用して新しいソリッドステー トドライブのパフォーマンスを改善することができます。

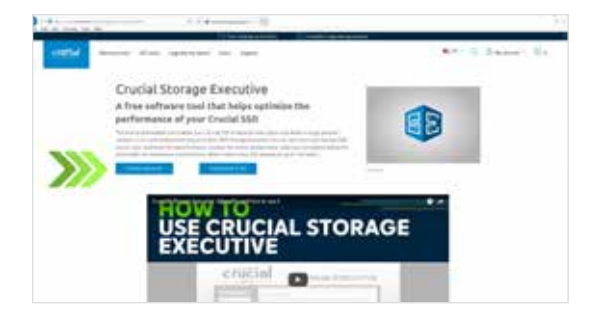

## **2. 「ダウンロード」ボタンの1つをクリックする**

ダウンロード時間はインターネットの接続状況によって異なりますが、 平均1~3分かかります。

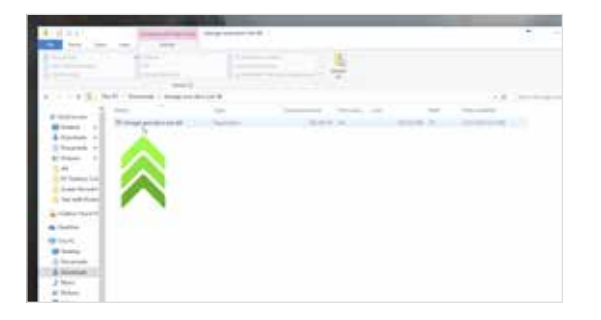

## **3. Storage Executiveをインストールして実行する**

ダウンロードしたファイルをクリックします。すぐに開かない場合は、 ダブルクリックしてデスクトップに保存し、そこから開いてください。 表示されるプロンプトの指示に従ってインストールし、起動します。

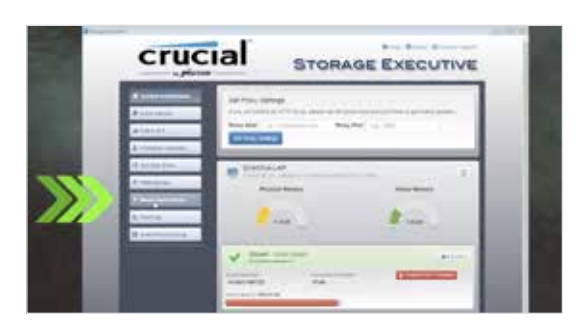

## **4. Momentum Cacheを有効にして、 SSDをさらに高速にする**

左側のメニューで**[Momentum Cache]**をクリックします。この機能を 有効にすると、コンピューターは再起動します。これは通常の動作です。 この機能はRAIDアレイでは使用できません。

#### **役立つヒント**

64ビットのオペレーティングシステムをお使いの場合は、64ビットバージョンのソフトウェアをダウンロードしてください(ほとん どのユーザー)。32ビットのオペレーティングシステムをお使いの場合は、32ビットバージョンのソフトウェアをダウンロードしてく ださい。必要なものが不明な場合は、以下の表に記載される手順に従ってください。

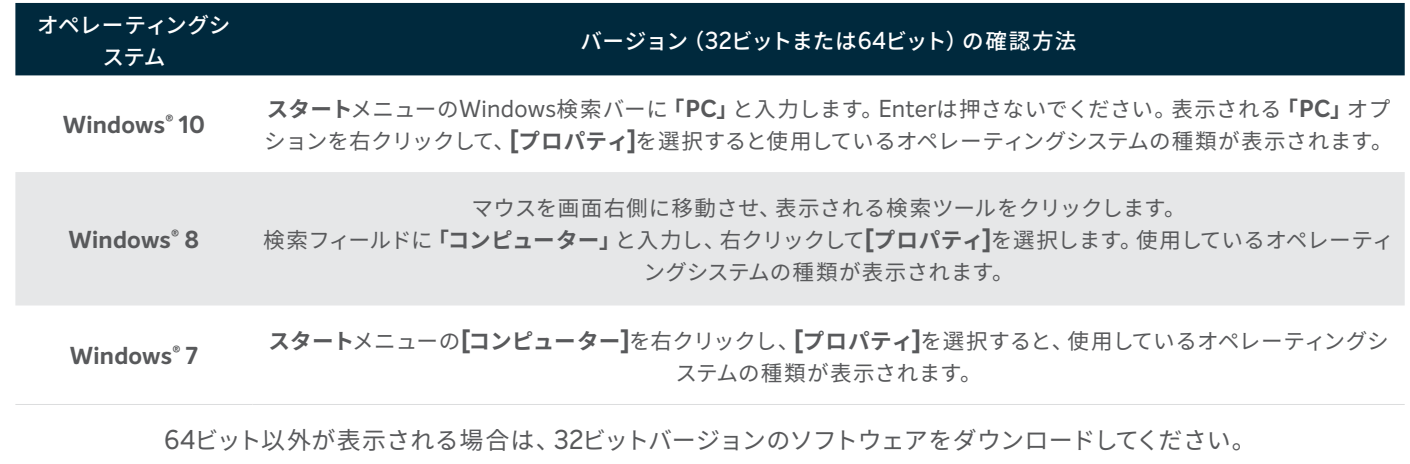

#### **ご存知ですか…?**

Storage Executiveでは、ストレージ使用量を確認し、ドライブの温度を監視できます。また 多くのSSDの動作スピードを最大10倍にする**Momentum Cache**機能を有効にできます。

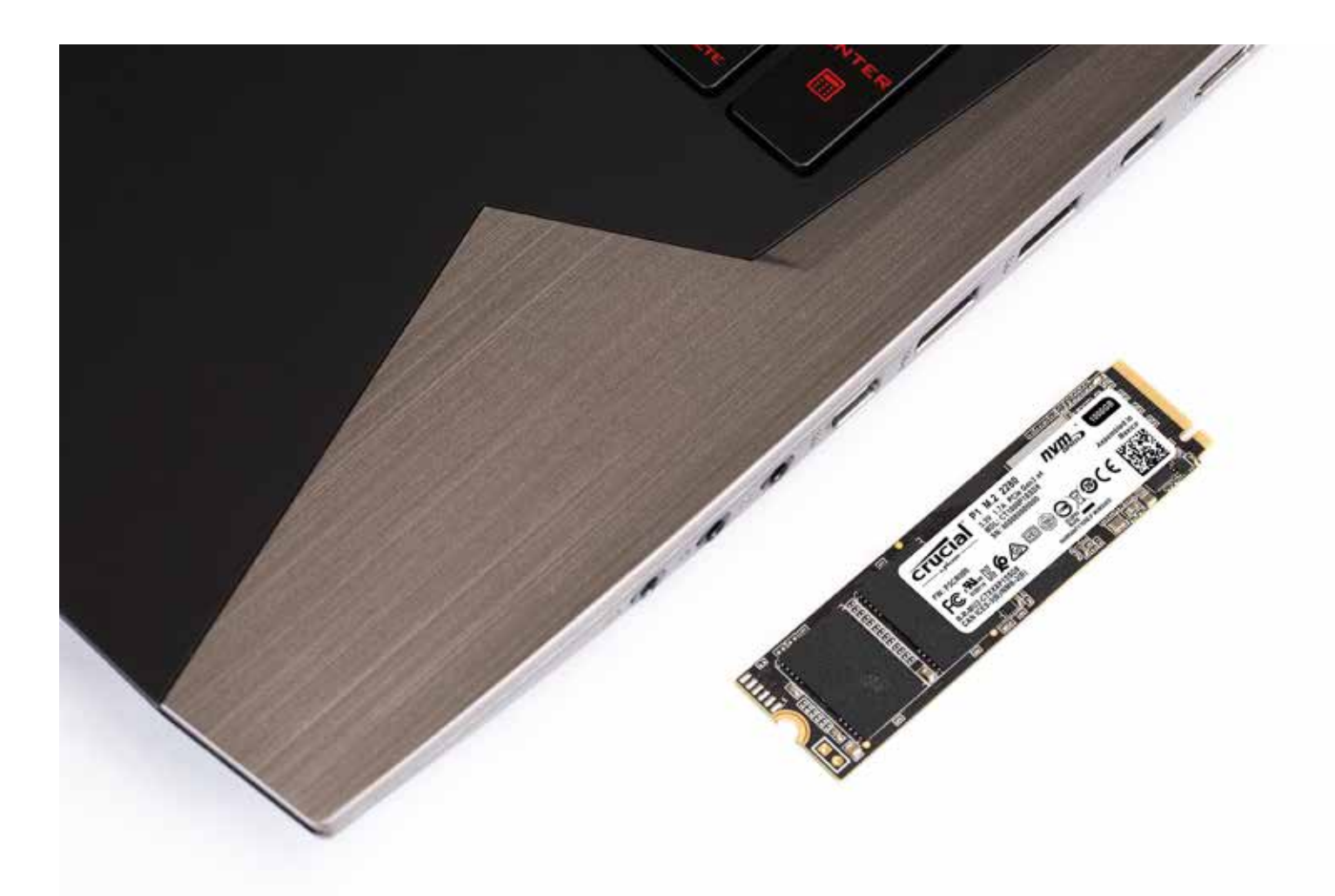

# **おめでとうございます!**

**これでお客様は取り付けのエキスパートになりました! ご友人やご家族から取り付けを頼まれるようになることでしょう。**

#### **カスタマーサービスとテクニカルサポート**

**北アメリカおよび南アメリカ** http://www.crucial.com/usa/en/support-contact

**アジア、オーストラリアおよびニュージーランド** オーストラリアおよびニュージーランド: http://www.crucial.com/usa/en/support-contact 日本: http://www.crucial.jp/jpn/ja/support-contact 中国: https://www.crucial.cn/采购咨询

#### **ヨーロッパ**

英国: http://uk.crucial.com/gbr/en/support-contact フランス: http://www.crucial.fr/fra/fr/aide-contact ドイツ: http://www.crucial.de/deu/de/support-kontakt イタリア: http://it.crucial.com/ita/it/assistenza-contatti

**バージョン**:10/1/18

©2017-2018 Micron Technology, Inc. All rights reserved. この映像はあくまで代表的な例です。情報、製品、工程、仕様は予告なしに変更される場合があります。CrucialおよびMicron Technology, Inc.はいずれも、印刷または写真における不備またはエラーについて一切の責任を負いません。Micron、Micronのロゴ、Crucial、CrucialのロゴはMicron Technology, Inc.の商標または登録商標です。

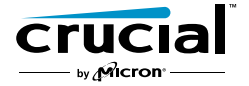